Программно-технический комплекс «Атлант»

# Пульт УСР-04

Общие сведения

ЗАО «Тетра» 2008

# Содержание

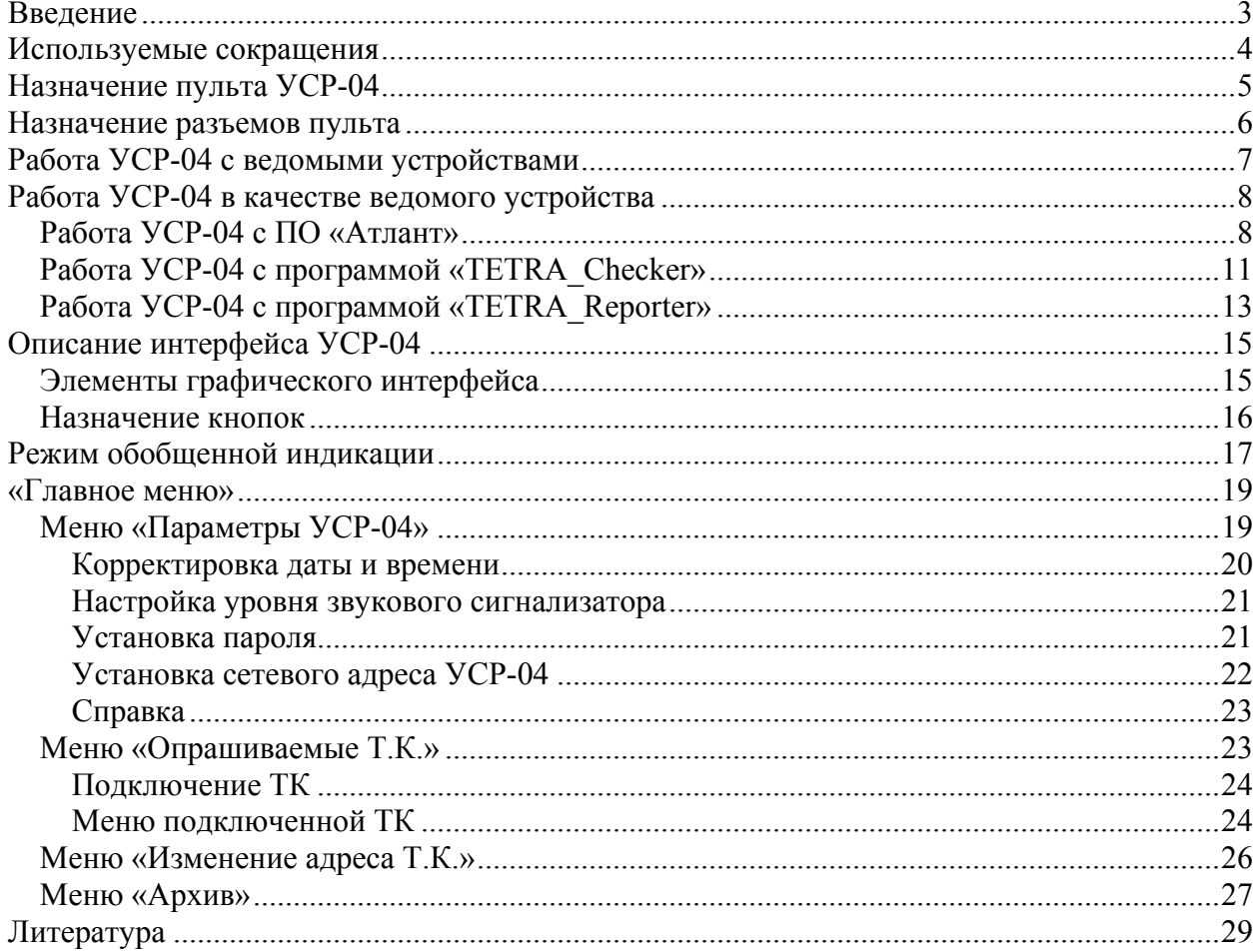

# Введение

Внешний вид пульта УСР-04 приведен на Рисунок 1.

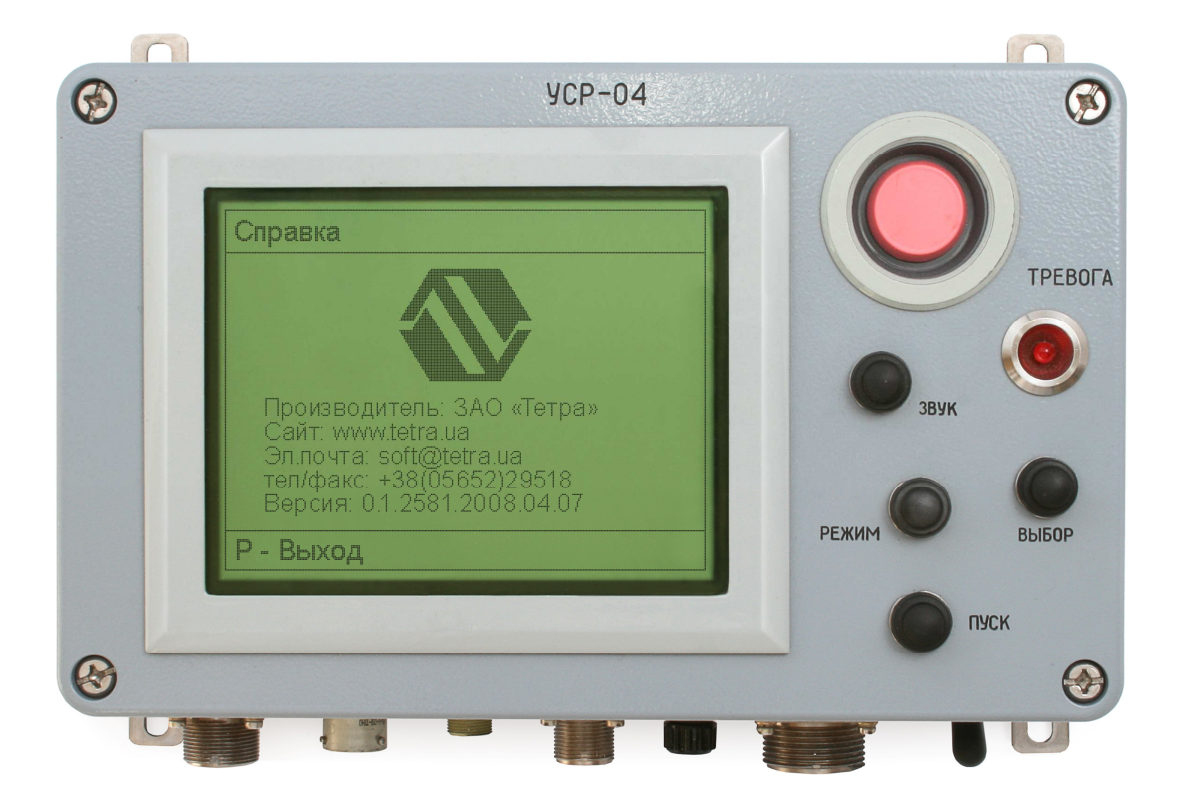

Рисунок 1. Внешний вид пульта УСР-04

Описание соответствует пульту УСР-04 с версией программного обеспечения не ниже 0.1 (Рисунок 1. Внешний вид пульта УСР-04)

Пульт УСР-04 является составной частью программно-технического комплекса «Атлант» (далее – ПТК «Атлант») [1]. Под управлением пульта УСР-04 различные устройства нижнего уровня объединяются в системы и установки (далее – установки) различного состава и назначения. Возможные варианты построения установок и перечень устройств, обслуживаемых пультом, описаны в [1].

# Используемые сокращения

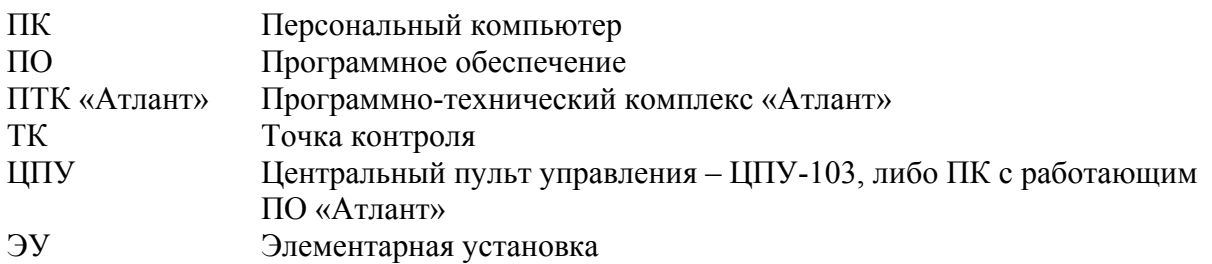

# Назначение пульта УСР-04

Основное назначение пульта УСР-04:

- объединять устройства нижнего уровня ПТК «Атлант» в самостоятельную установку;
- опрашивать подключенные устройства и отображать результаты опроса;
- генерировать при необходимости сигналы тревоги средствами звуковой и световой сигнализации;
- позволять подключаться и поддерживать обмен с устройствами более высокого уровня ПТК «Атлант»;
- вести внутренний архив данных о функционировании установки и предоставлять возможность просмотра архива на дисплее пульта;
- предоставлять возможность считывания архива внешними устройствами.

Функциональная особенность пульта УСР-04 заключается в следующем. Пульт может объединять под своим управлением различные устройства нижнего уровня ПТК «Атлант», образуя функционально законченную установку, то есть, выступать в роли Мастера. В то же время, пульт УСР-04 (с подключенными к нему устройствами) может быть включен в состав установки более высокого уровня как единой ведомой установкой, так и каждым своим устройством в отдельности.

# Назначение разъемов пульта

На Рисунок 2 приведен вид пульта УСР-04 снизу.

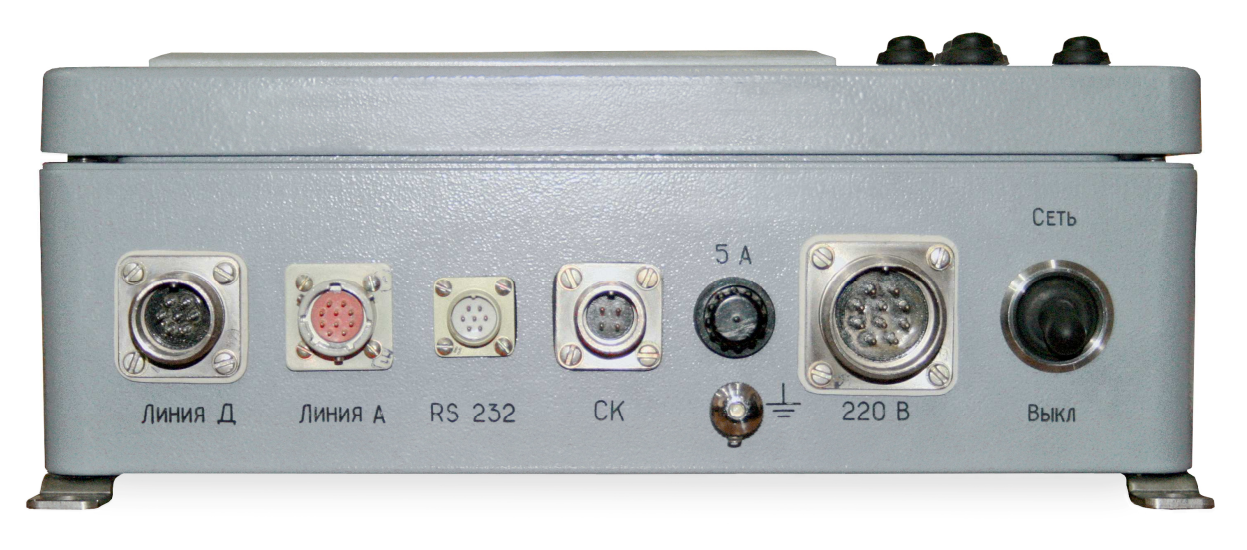

Рисунок 2. Пульт УСР-04. Вид снизу

На нижней стенке пульта расположены следующие разъемы:

- разъем «Линия Д» предназначен для подключения устройств нижнего уровня;
- разъем «Линия А» предназначен для включения пульта (и подключенных к нему устройств) в установку более высокого уровня. В «Линия Д» и в «Линия А» реализован аппаратный протокол RS-422;
- разъем «RS-232» предназначен для непосредственного подключения к пульту внешних устройств (ЦПУ, либо ПК) с использованием интерфейса RS-232. Функционально дублирует разъем «Линия А»;
- разъем «СК» предназначен для подключения к пульту устройств внешней сигнализации, реле и т.п.;
- разъем «220 В» предназначен для подачи питания 220 В, 50 Гц на пульт УСР-04 и далее – на все устройства нижнего уровня.

# Работа УСР-04 с ведомыми устройствами

Пульт УСР-04 способен опрашивать до пятнадцати ведомых устройств и одновременно отображать данные о работе до девяти подключенных ведомых устройств. Информация о работе еще шести ведомых устройств располагается на второй странице дисплея.

Для обеспечения постоянного и полного контроля состояния всех устройств установки на дисплее пульта имеется строка обобщенной информации о состоянии ведомых устройств.

Установка с пультом УСР-04 (далее - ЭУ), в свою очередь, может входить составной частью в аналогичную установку, объединяемую пультом ЦПУ-103, ПК, либо таким же УСР-04.

# Работа УСР-04 в качестве ведомого устройства

Пульт УСР-04 может быть подключен к мастеру верхнего уровня – центральному пульту управления. Кроме того, в качестве мастера может использоваться другой пульт УСР-04. УСР-04 подключается к мастеру с использованием соединения по «Линия А» (интерфейс RS-422), либо с использованием соединения по «RS-232».

Обращение мастера к пульту [2] возможно:

- по собственному сетевому адресу пульта УСР-04;
- по широковещательным адресам;
- по адресу подключенного к УСР-04 ведомого устройства.

При обращении по адресу УСР-04 или по широковещательным адресам мастеру доступна следующая информация:

- чтение регистра состояния пульта;
- чтение и запись значений динамических параметров пульта УСР-04.

При обращении к УСР-04 по адресу подключенного к «Линия Д» ведомого устройства мастеру доступна следующая информация:

- чтение регистра состояния ведомого;
- чтение и запись значения динамических параметров, в том числе уставок ведомого;
- чтение значения измеряемой величины;
- перезапуск измерения в ведомом устройстве.

# Работа УСР-04 с ПО «Атлант»

В систему под управлением ЦПУ, составными частями могут входить установки, управляемые УСР-04 с подключенными устройствами ПТК «Атлант».

Подключение УРС-04 к системной магистрали (интерфейс RS-422) осуществляется через разъем «Линия А». При непосредственном подключении УСР-04 к ПК возможно использование соединения по RS-232.

УРС-04 может передавать центральному пульту информацию о функционировании подключенных к нему устройств. Для этого на ЦПУ необходимо указать сетевые адреса этих устройств:

• в окне «Параметры точек» «Подключить точку …» (Рисунок 3);

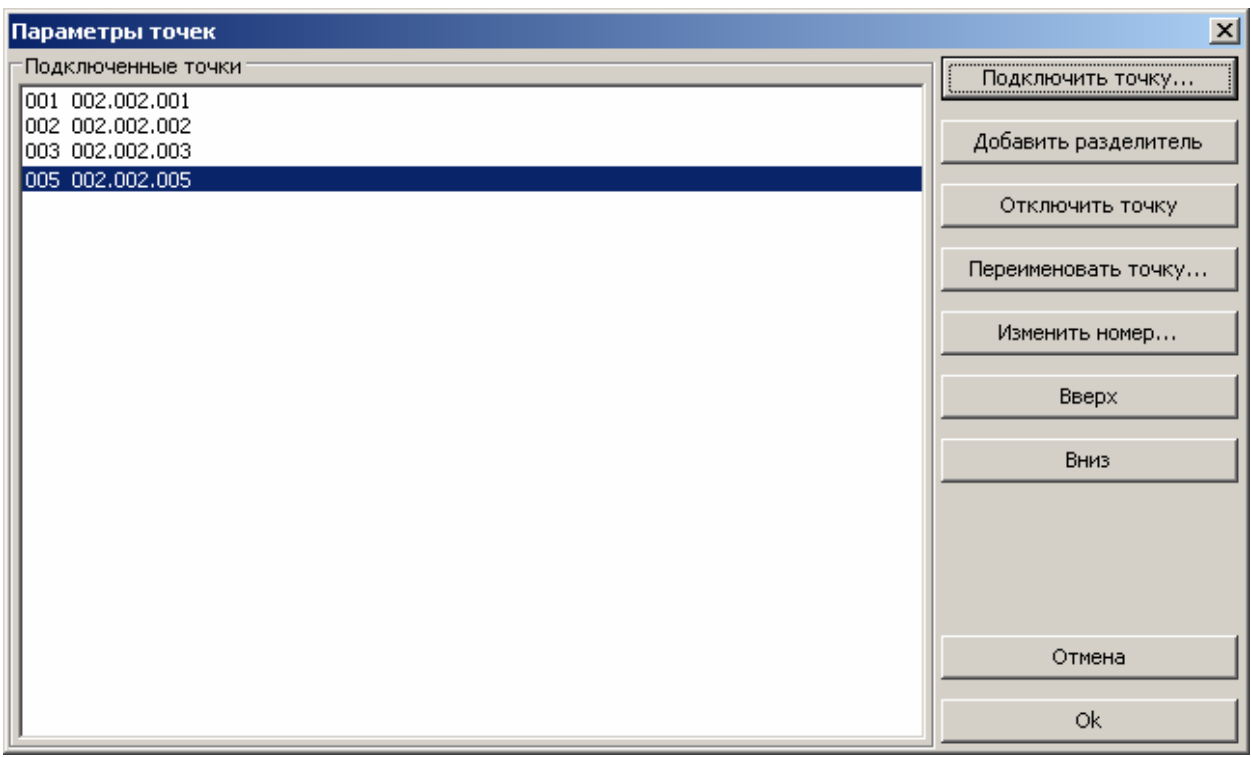

### Рисунок 3. ПО "Атлант". Окно "Параметры точек"

• в открывшемся окне указать сетевой адрес устройства и порядковый номер в таблице отображения ЦПУ (Рисунок 4);

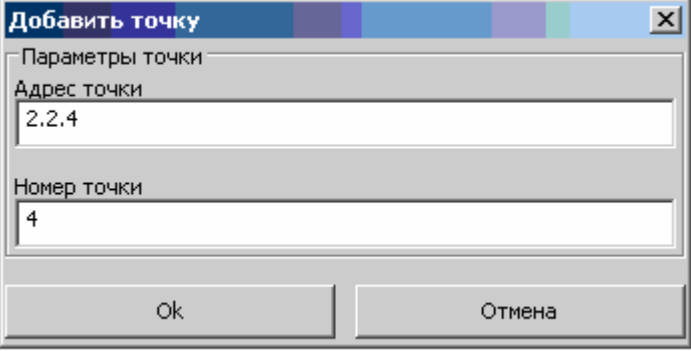

Рисунок 4. ПО "Атлант". Окно "Добавить точку"

# • указанное устройство появляется с списке подключенных точек (Рисунок 5);

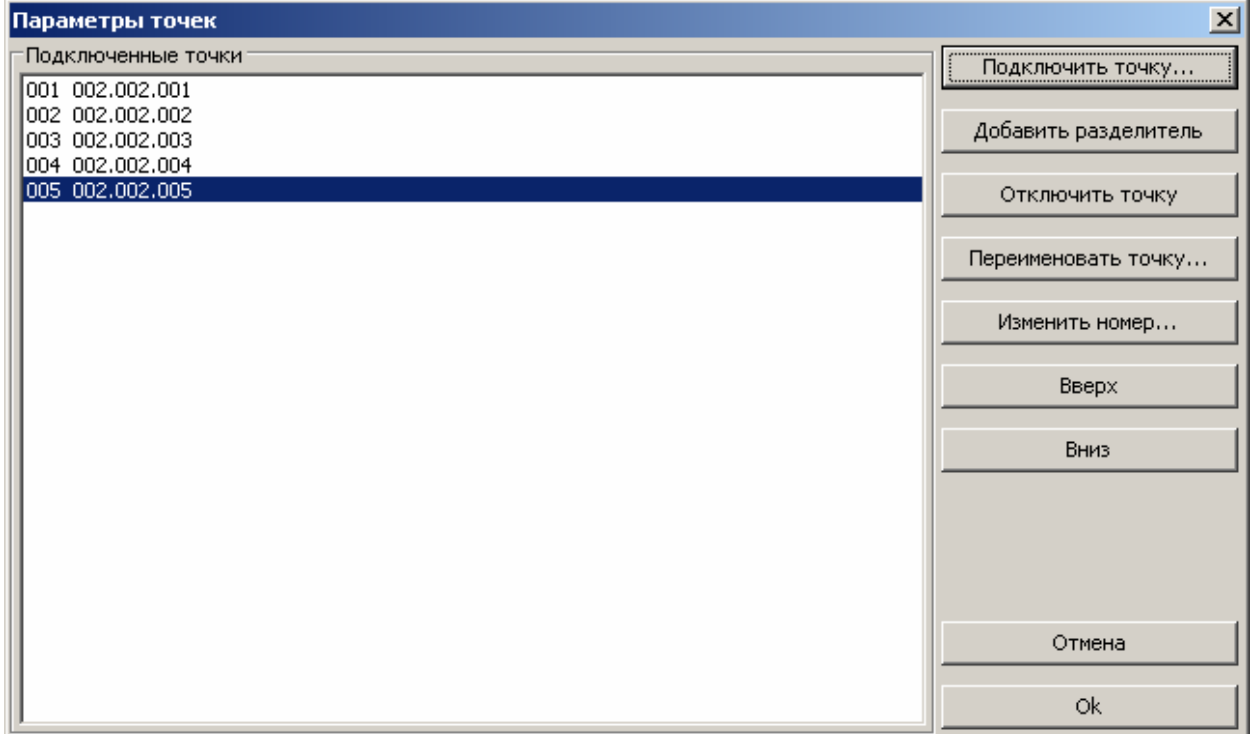

## Рисунок 5. Добавлено новое устройство

• указанное устройство появляется в рабочих окнах ЦПУ (Рисунок 6).

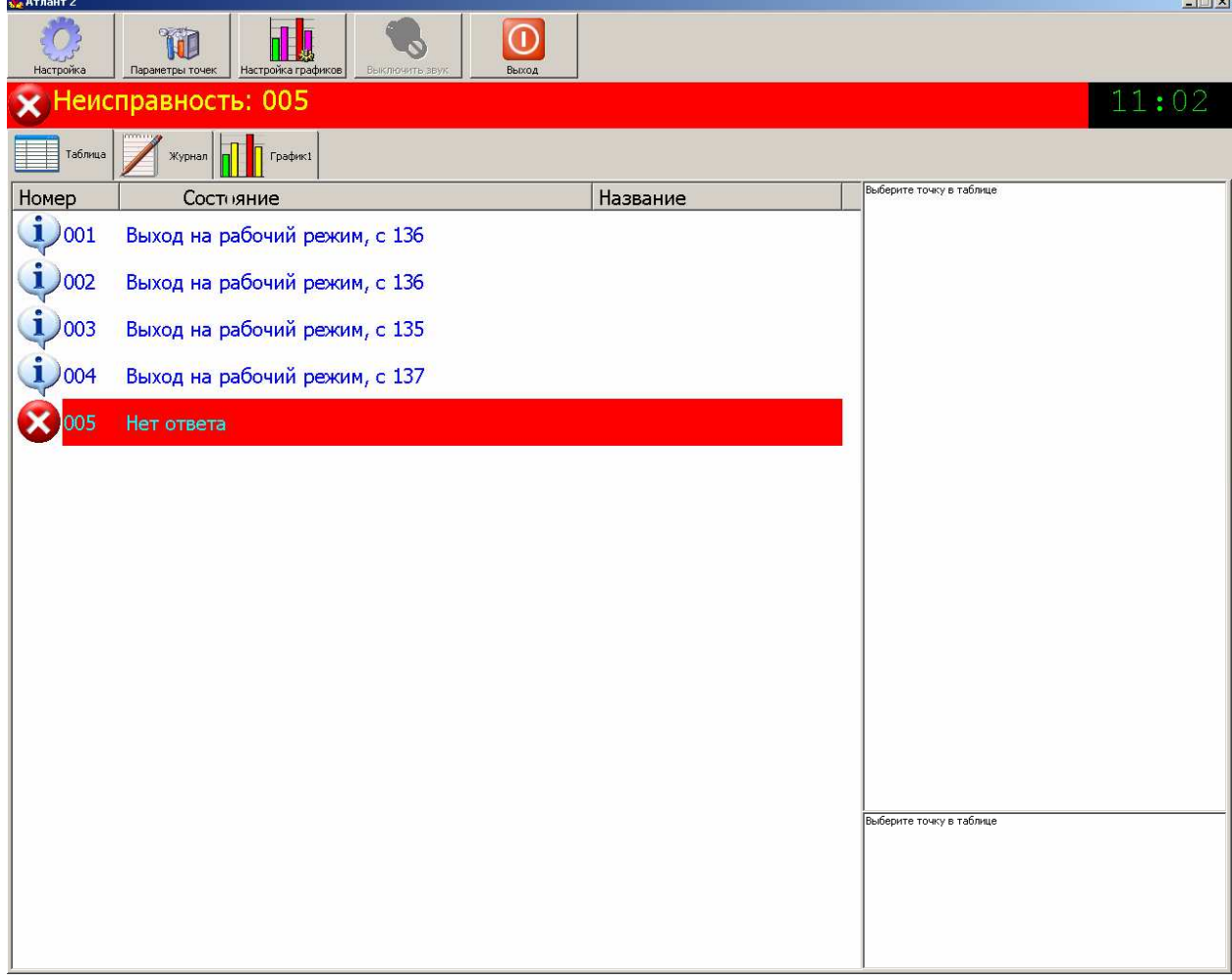

Рисунок 6. ПО "Атлант". Основное окно

# Работа УСР-04 с программой «TETRA\_Checker»

Программа «Tetra\_Checker» может быть использована для чтения и корректировки параметров подключенных к УСР-04 ведомых устройств без отключения этих устройств и демонтажа установки (удаленное администрирование).

Для проведения удаленного администрирования необходимо:

- подключить ПК, с которого будет производиться удаленное администрирование устройств, к УРС-04 через разъем «RS-232»;
- включить ПК и запустить программу «Tetra\_Checker»;
- нажать кнопку «Параметры…» (Рисунок 7) и в открывшемся окне выбрать:
	- o необходимый последовательный порт;
	- o дополнительные настройки, соответствующие среде передачи данных (для работы с устройствами по кабельным линиям связи флажок «Дополнительные настройки» должен быть снят);

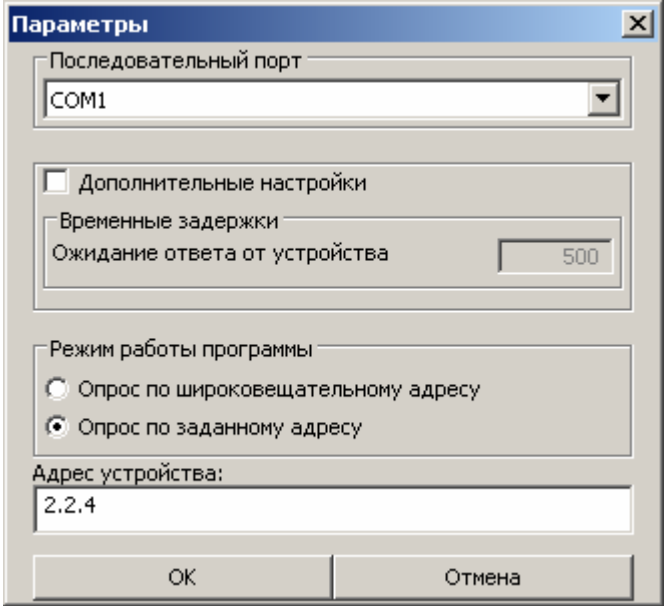

Рисунок 7. Настройка программы "TETRA\_Checker"

o переключатель «Режим работы программы» установить в положение «Опрос по заданному адресу». В строке адрес устройства ввести сетевой адрес необходимого устройства.

После считывания значений параметров устройства «Tetra\_Checker» переходит к индицированию текущего состояния устройства и измеренных значений (Рисунок 8).

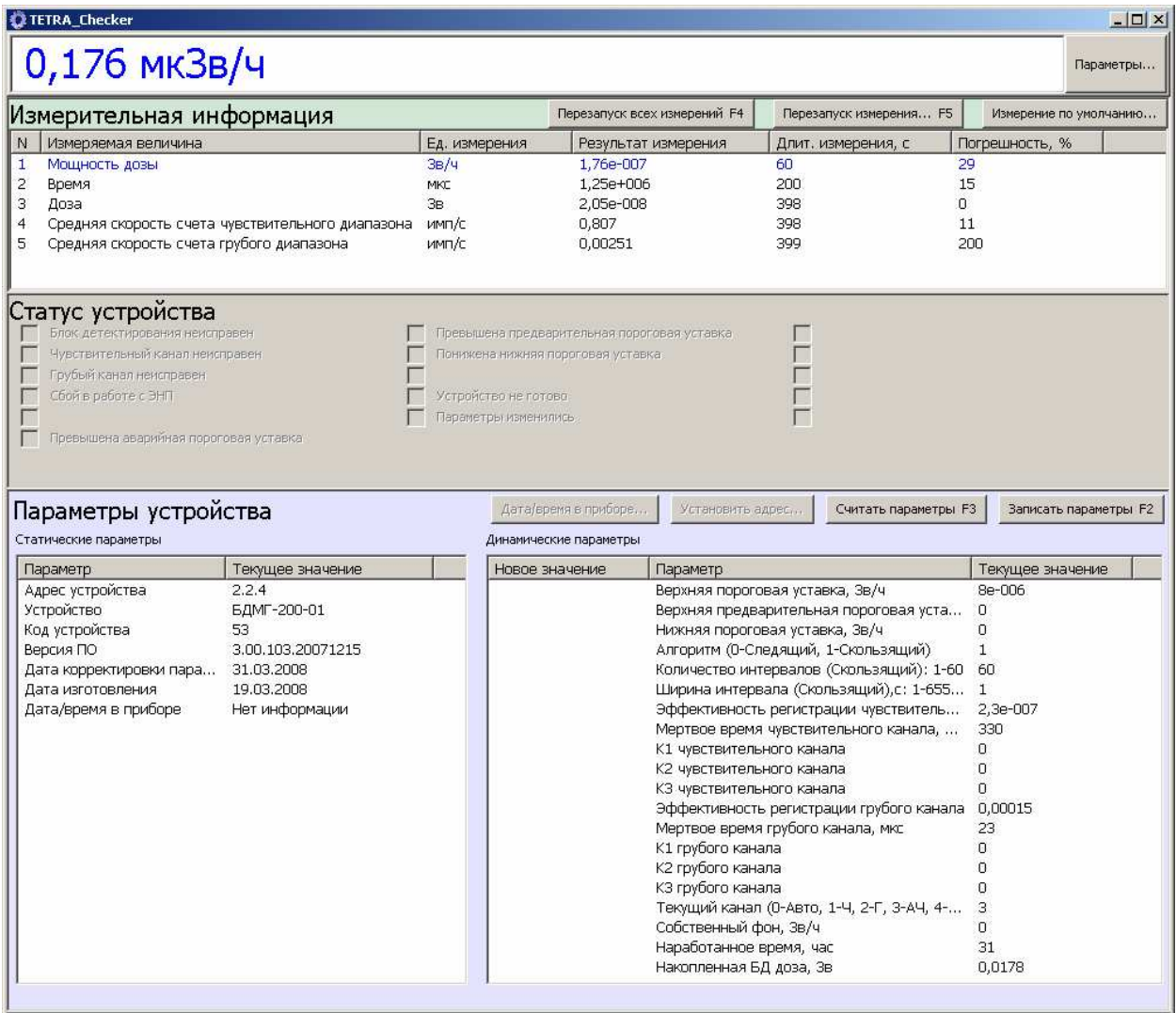

#### Рисунок 8. Основное окно программы "TETRA\_Checker"

Используя программу «Tetra\_Checker» можно:

- изменять значения коэффициентов и уставок устройства (окно «Динамические параметры»);
- перезапускать измерения в устройстве (кнопка «Перезапуск измерения…F5»);
- выбирать измеряемую величину по умолчанию (кнопка «Измерение по умолчанию»);
- просматривать текущее значение измеряемой величины (окно «Измерительная информация», строка подсвеченная синим цветом);
- просматривать текущее состояние устройства (Окно «Статус устройства»).

### Работа УСР-04 с программой «TETRA\_Reporter»

Программа «TETRA\_Reporter» может быть использована для считывания накопленных в УСР-04 данных архива (см. Меню «Архив») и формирования отчетов в форматах RTF, html или plain text.

Для считывания из УСР-04 данных архива необходимо:

• подключить ПК, на который будет произведено считывание накопленных данных, к УРС-04 через разъем «RS-232»;

- включить ПК и запустить программу «TETRA\_Reporter». Главное окно программы показано на Рисунок 9. Основное окно программы «TETRA\_Reporter»;
- выбрать необходимый последовательный порт;
- выбрать формат генерируемого отчета;
- выбрать путь к файлу генерируемого отчета;
- нажать кнопку «Считать данные» для считывания данных и создания отчета. Пример отчета представлен в Таблица 1. Пример отчета, созданного программой TETRA\_Reporter

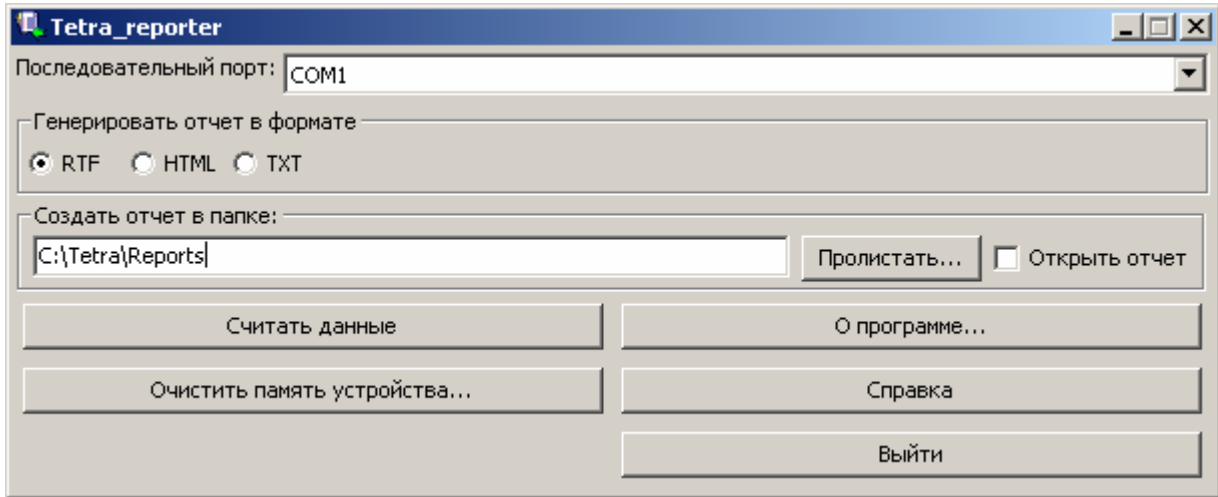

Рисунок 9. Основное окно программы «TETRA\_Reporter»

| гаолица 1. пример отчета, созданного программой теллем керотег |                   |                   |                   |               |
|----------------------------------------------------------------|-------------------|-------------------|-------------------|---------------|
| Дата/время                                                     | 01. УДПС-100      | 02. УДПС-100      | 03. УДПС-100      | 04. УДПС-100  |
|                                                                | (002.002.001)     | (002.002.002)     | (002.002.003)     | (002.002.004) |
|                                                                | мкЗв/ч            | $\mathbf{c}^{-1}$ | $\mathbf{c}^{-1}$ | мкЗв/ч        |
| 2008-04-29/                                                    | 0,14              | 1500              | 1499              | БД неисправен |
| 18:45:37                                                       |                   |                   |                   |               |
| 2008-04-29/                                                    | 0,14              | 1498              | 1485              | БД неисправен |
| 18:45:47                                                       |                   |                   |                   |               |
| 2008-04-29/                                                    | 0,157             | 1510              | 1498              | БД неисправен |
| 18:45:57                                                       |                   |                   |                   |               |
| 2008-04-29/                                                    | 0, 16             | Считывание        | 1494              | БД неисправен |
| 18:46:07                                                       |                   | параметров        |                   |               |
| 2008-04-29/                                                    | Превышение        | Превышение        | Превышение        | БД неисправен |
| 18:46:17                                                       | пороговой уставки | пороговой         | пороговой         |               |
|                                                                | 0,5               | уставки           | уставки           |               |
|                                                                |                   | 1800              | 1780              |               |
|                                                                |                   |                   | .                 |               |
| 2008-04-29/                                                    | Превышение        | Превышение        | Превышение        | БД неисправен |
| 18:46:17                                                       | пороговой уставки | пороговой         | пороговой         |               |
|                                                                | 0,5               | уставки           | уставки           |               |
|                                                                |                   | 1800              | 1780              |               |

#### Таблица 1. Пример отчета, созданного программой TETRA\_Reporter

# Описание интерфейса УСР-04

Внешний вид передней панели пульта УСР-04 представлен на Рисунок 1.

Пульт УСР-04 оснащен графическим ЖКИ 320х240, набором кнопок, звуковым и световым сигнализатором превышения уровня.

### Элементы графического интерфейса

В пульте применяется несколько режимов отображения:

- режим обобщенной индикации;
- режим меню;
- режим ввода данных;
- режим сообщений.

Все режимы отображения состоят из таких основных элементов (Рисунок 10. Основные элементы отображения):

- заголовок;
- рабочая область;
- строка подсказок.

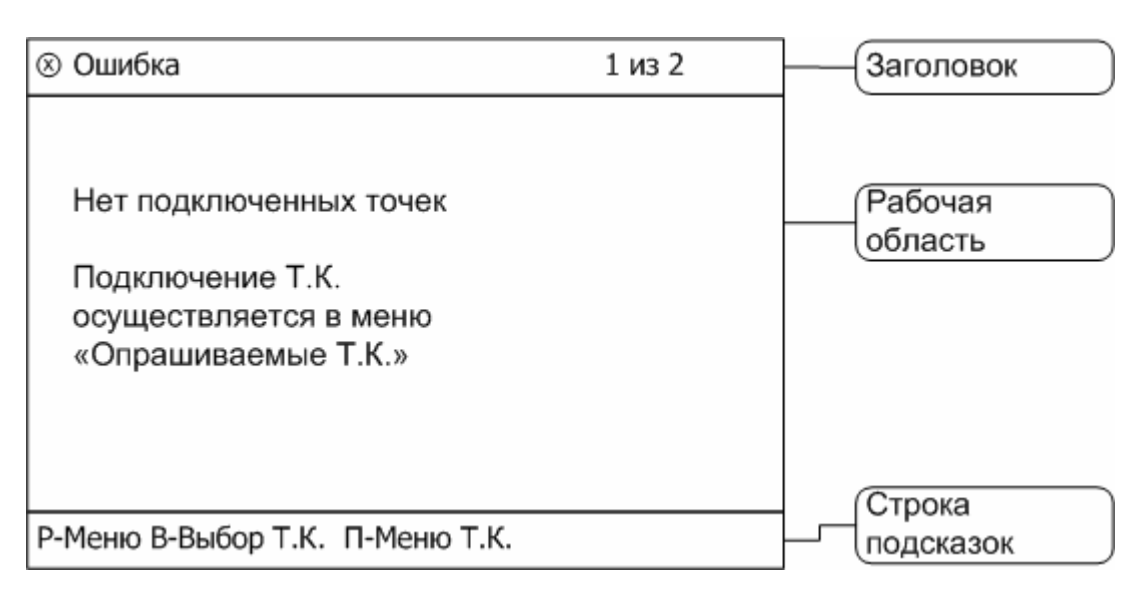

#### Рисунок 10. Основные элементы отображения

В заголовке отображается:

- название меню в режиме меню;
- название вводимого значения в режиме ввода данных;
- общее состояние системы в режиме обобщенной индикации в табличном виде.

В правом углу заголовка отображается текущая страница режима и общее количество страниц.

В рабочей области отображаются данные характерные для режима отображения.

В строке подсказок выводятся подсказки по использованию кнопок. Например, «П-Меню Т.К.» означает, что по кнопке ПУСК осуществляется переход к меню точки контроля. В правом углу строки подсказок в режиме обобщенной индикации индицируется текущее время в пульте.

# Назначение кнопок

Перечень кнопок и их назначение описаны в Таблица 2.

| Кнопка        | Режим                          | Назначение                                      |
|---------------|--------------------------------|-------------------------------------------------|
| ЗВУК          | Обобщенная индикация           | Запрет/разрешение звукового сигнала тревоги     |
|               | Ввод данных (Параметры УСР -   | Выключение/Возобновление звукового сигнала во   |
|               | Уровень звука)                 | время тестирования звуковой индикации           |
| ПУСК          | Обобщенная индикация           | Переход в режим «Информация по ТК»              |
|               | (Табличный вид)                |                                                 |
|               | Обобщенная индикация           | Перезапуск ТК                                   |
|               | (Информация по ТК)             |                                                 |
|               | Меню                           | Раскрытие выбранного пункта меню                |
|               | Ввод данных                    | Курсор на цифре - увеличение цифры на 1 (после  |
|               |                                | 9 переход в 0)                                  |
|               |                                | Курсор на пункте «Запомнить» - запись в память  |
|               |                                | введенного значения                             |
| <b>BHIEOP</b> | Меню                           | Смещение курсора к следующему пункту меню       |
|               | Обобщенная индикация           | Смещение курсора к следующей подключенной<br>тк |
|               | Ввод данных                    | Смещение курсора к следующей цифре, после       |
|               |                                | достижения самого младшего разряда переход к    |
|               |                                | пункту «Запомнить»                              |
| РЕЖИМ         | Меню (кроме «Главного меню»)   | Переход на уровень выше                         |
|               | Ввод данных                    | Выход без запоминания введенного значения       |
|               | Обобщенная индикация           | «Главное меню»                                  |
|               | (Табличный вид)                |                                                 |
|               | Обобщенная индикация (Меню ТК) | Индикация (Табличный вид)                       |

Таблица 2. Перечень и назначение кнопок

# Режим обобщенной индикации

После включения питания пульт УСР-04 переходит в режим обобщенной индикации. В случае отсутствия точек контроля в цикле опроса индицируется соответствующее сообщение (Рисунок 11).

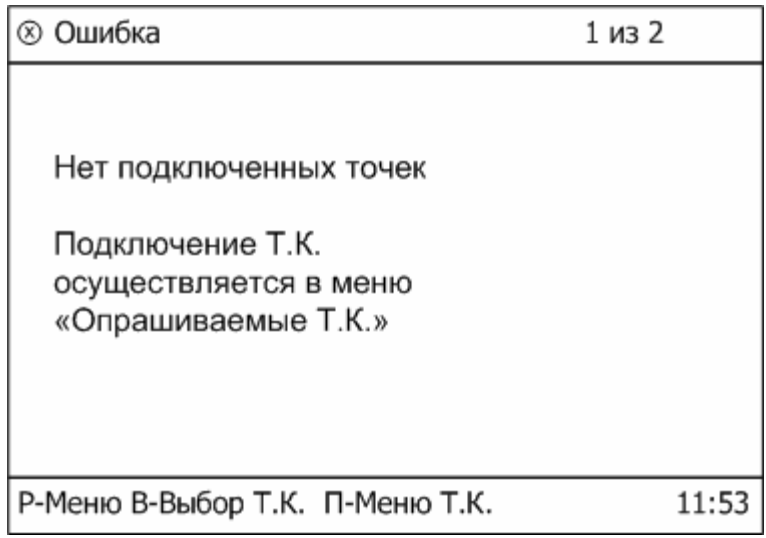

#### Рисунок 11. Режим обобщенной индикации. Точки контроля не подключены

Каждой подключенной ТК соответствует отдельная строка (Рисунок 12). Данные обобщенной индикации могут располагаться на двух страницах. На первой странице отображается информация от ТК с номерами от 1 до 9. На второй странице отображается информация от ТК с номерами от 10 до 15. Переход ко второй странице осуществляется последовательным перебором всех точек контроля первой страницы.

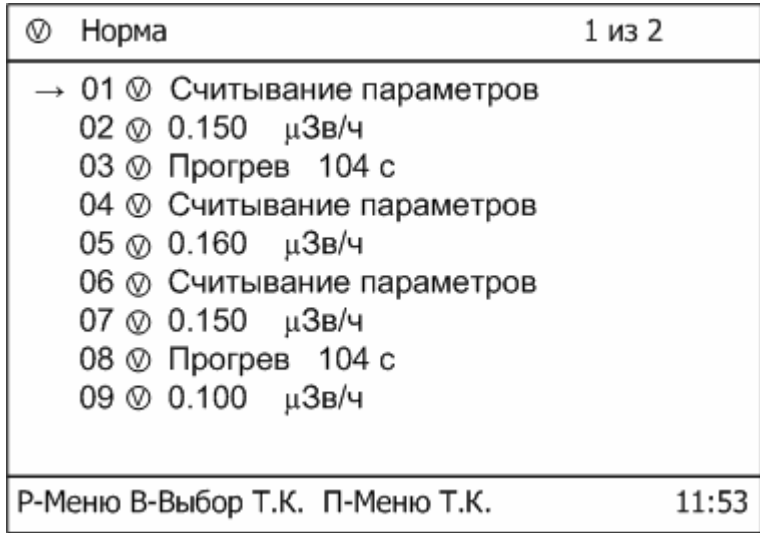

#### Рисунок 12. Режим обобщенной индикации. Точки контроля подключены

При нажатии кнопки ПУСК в позиции точки контроля открывается «Меню ТК», состоящее из двух страниц.

На первой странице «Меню ТК» отображаются все возможные состояния точки контроля (Рисунок 13). Каждое строка, отображающая состояние ТК, дополняется одной из трех пиктограмм, соответствующих приоритету сообщения.

Возможные состояния и их пиктограммы:

- o «Тревога» высший приоритет;
- **8** «Ошибка» средний приоритет;
- **•**  $\overline{\mathcal{Q}}$  «Сообщение» низший приоритет.

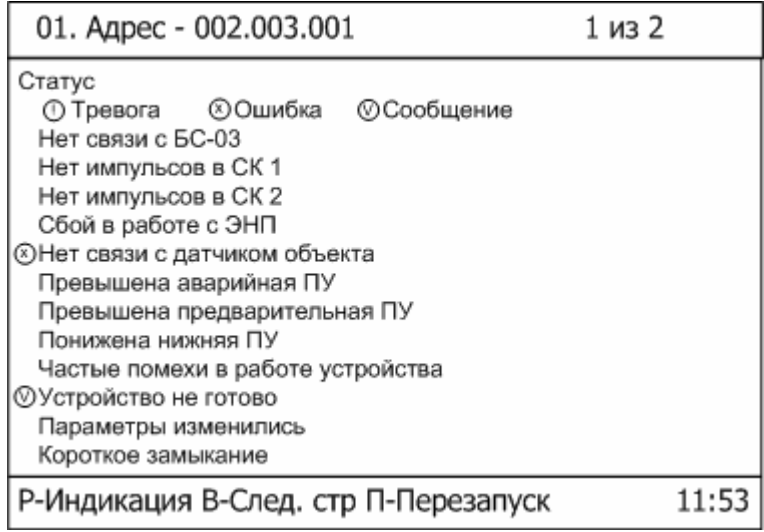

#### Рисунок 13. Первая страница "Меню ТК"

На второй странице «Меню ТК» отображаются текущие значения динамических параметров ТК (Рисунок 14). Названия некоторых параметров может быть усечено. Полное название параметров приведено в эксплуатационной документации каждого конкретного устройства.

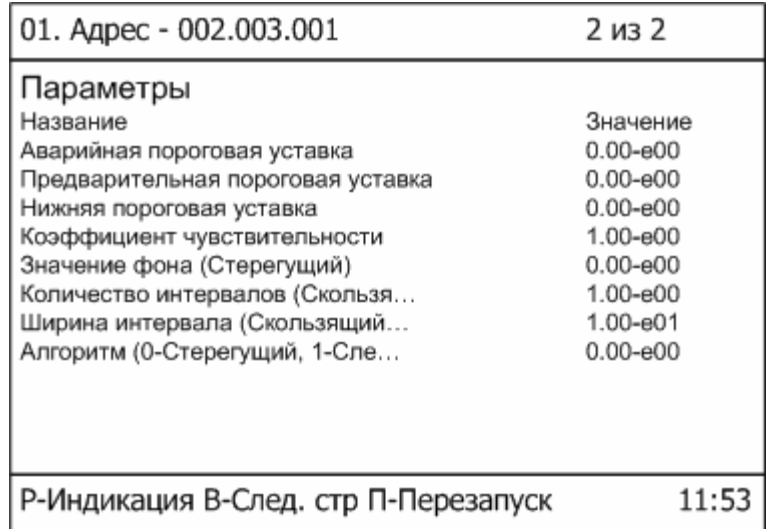

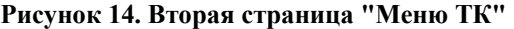

### «Главное меню»

Настройка пульта УСР-04 и подключенных точек контроля осуществляется через «Главное меню».

Для входа в «Главное меню» необходимо в режиме индикации нажать кнопку Режим. Открытию «Главного меню» предшествует процедура ввода пароля (Рисунок 15).

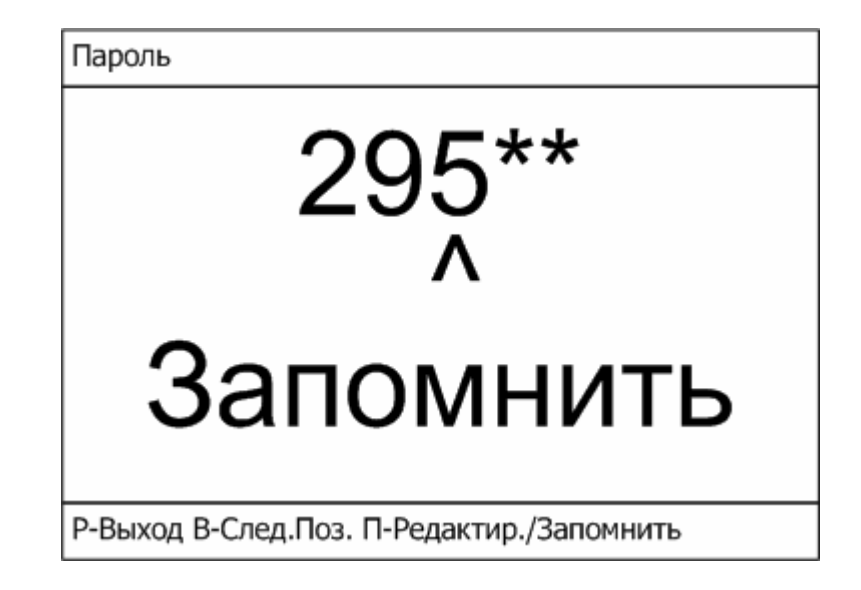

#### Рисунок 15. Ввод пароля

Пароль состоит из 5 цифр. Заводское значение пароля «29518». В процессе эксплуатации пароль может быть изменен. Для входа в «Главное меню» необходимо ввести текущее значение пароля и запомнить его, выбрав пункт «Запомнить».

После успешного ввода пароля УРС-04 переходит в «Главное меню УСР-04» (Рисунок 16).

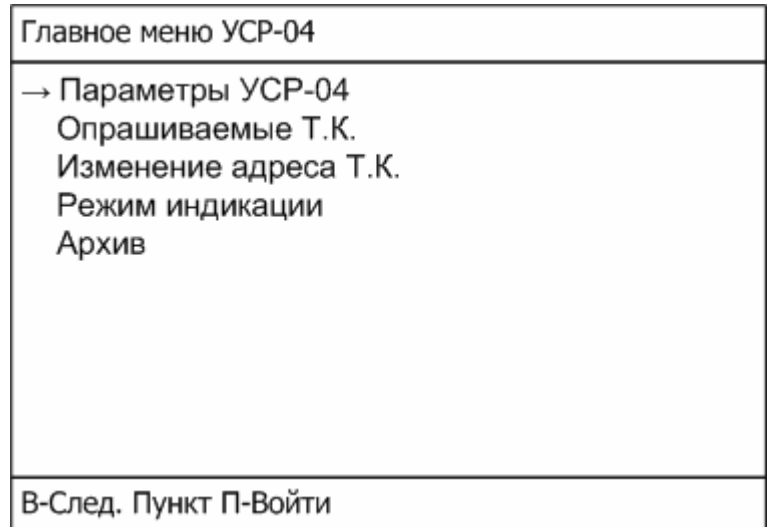

#### Рисунок 16. Главное меню

# Меню «Параметры УСР-04»

Меню «Главное меню->Параметры УСР-04» показано на Рисунок 17.

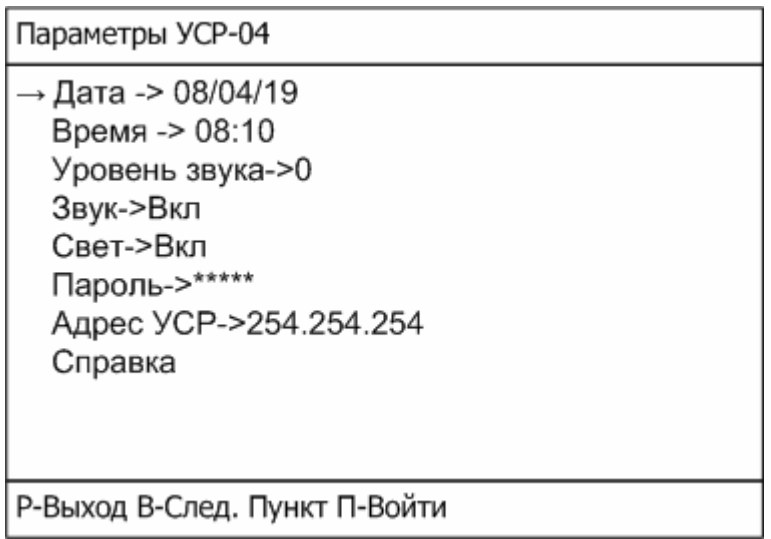

#### Рисунок 17. Меню "Параметры УСР-04"

#### Корректировка даты и времени

Корректировка даты производится в меню «Главное меню > Параметры УСР-04→ Дата». Вид окна «Дата» представлен на Рисунок 18.

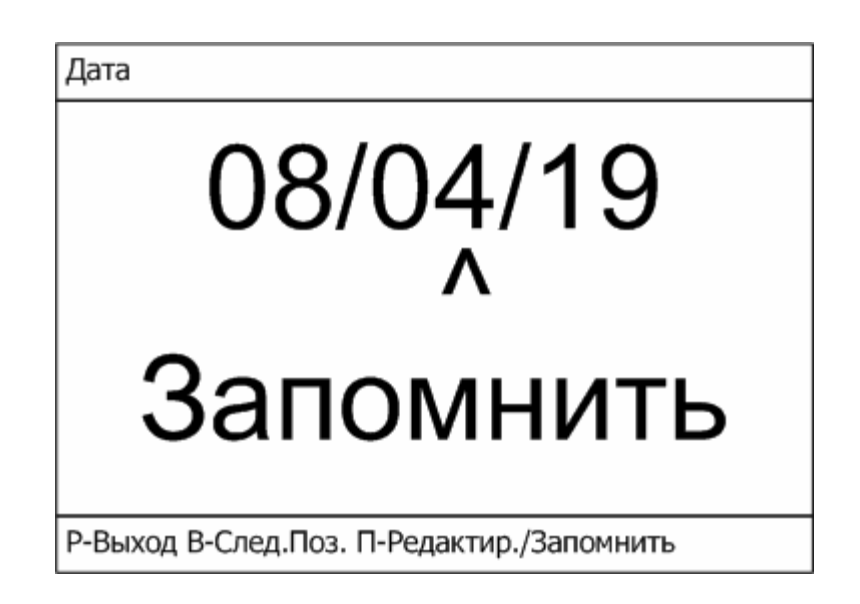

#### Рисунок 18. Окно "Дата"

Дата вводится в формате гг/мм/дд (гг – год, мм – месяц, дд – день). Введенное значение запоминается по нажатию кнопки Пуск в пункте «Запомнить».

Для ввода значения времени используется меню «Главное меню>Параметры УСР-04->Время». Вид окна «Время» представлен на Рисунок 19.

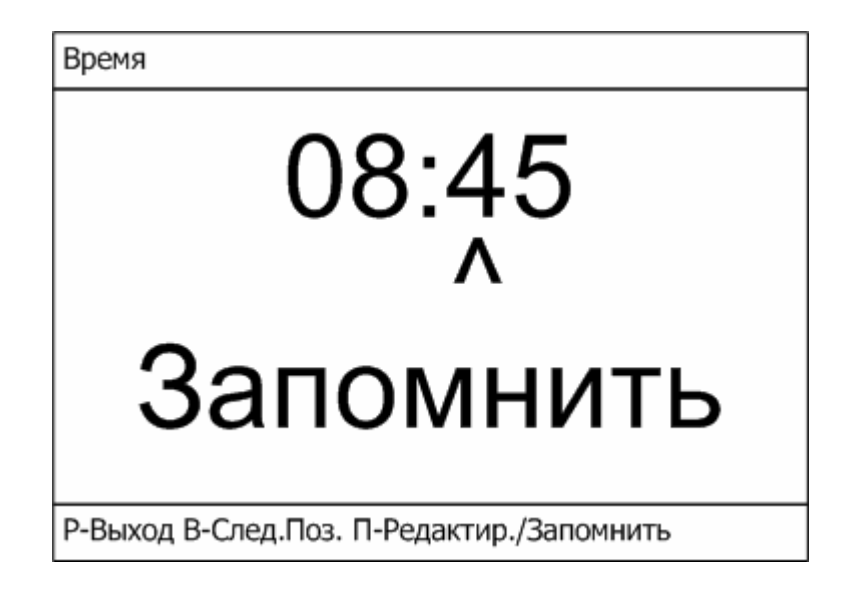

#### Рисунок 19. Окно "Время"

Время вводится в формате чч/мм (чч – часы, мм – минуты). Введенное значение запоминается по нажатию кнопки Пуск в пункте «Запомнить».

#### Настройка уровня звукового сигнализатора

Настройка уровня звукового сигнала производится в меню «Главное меню > Параметры УСР-04 > Уровень звука». Вид окна «Уровень звука» представлен на Рисунок 20.

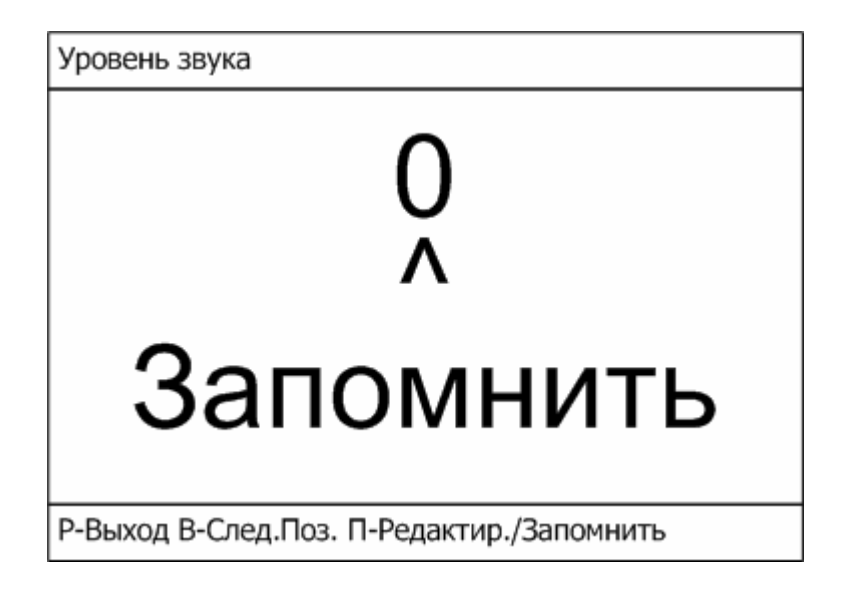

#### Рисунок 20. Окно "Уровень звука"

Диапазон регулирования уровня звука от 0 до 9. При входе в меню «Уровень звука» автоматически включается звуковая и световая сигнализация. Во время установки уровня звуковой сигнализации звук может быть отключен нажатием кнопки «Звук». Введенное значение запоминается по нажатию кнопки Пуск в пункте «Запомнить».

#### Установка пароля

Пароль используется для ограничения доступа в «Главное меню» к возможности корректировки динамических параметров пульта УСР-04 и подключенных к нему точек контроля. Значение пароля по умолчанию «29518». Это значение может быть изменено в меню «Главное меню > Параметры УСР-04 > Пароль». Вид окна «Пароль» представлен на Рисунок 21.

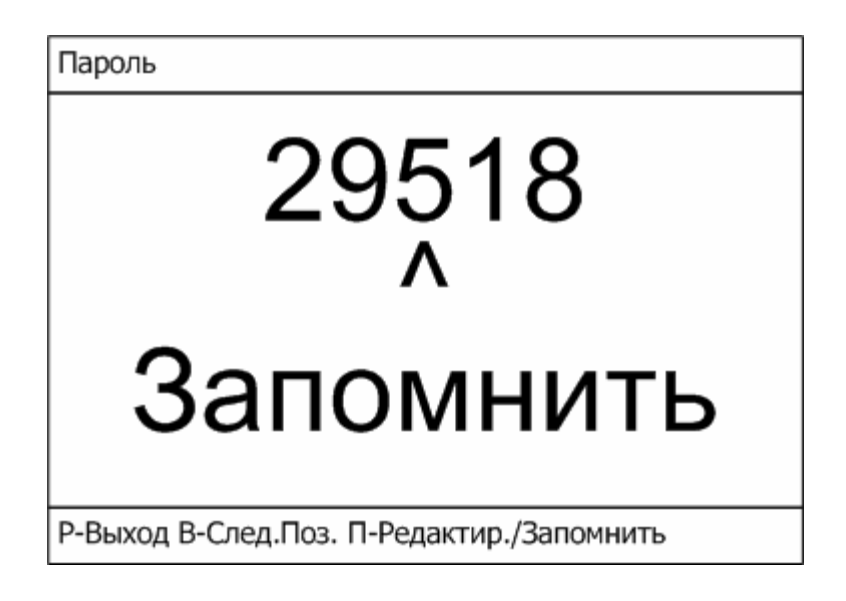

Рисунок 21. Окно "Пароль"

Введенное значение запоминается по нажатию кнопки Пуск в пункте «Запомнить».

В случае утери пароля необходимо обратиться к разработчику устройства.

### Установка сетевого адреса УСР-04

УСР-04 является частью ПТК «Атлант» и работает как стандартное устройство нижнего уровня. Для идентификации в составе установки пульту УСР-04 должен быть присвоен уникальный сетевой адрес.

Заводское значение сетевого адреса УСР-04 – «254.254.254». Изменение сетевого адреса производится в меню «Главное меню $\rightarrow$ Параметры УСР-04 $\rightarrow$ Адрес УСР». Вид окна «Адрес УСР» представлен на Рисунок 22.

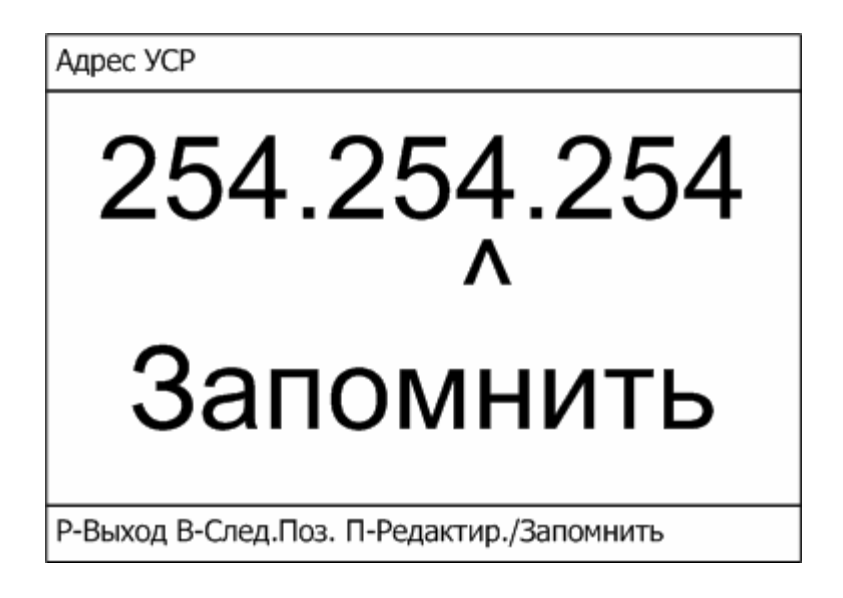

Рисунок 22. Окно "Адрес УСР"

Введенное значение запоминается по нажатию кнопки Пуск в пункте «Запомнить».

#### Справка

В меню «Главное меню $\rightarrow$ Параметры УСР-04 $\rightarrow$ Справка» представлена информация о производителе и версии программного обеспечения пульта УСР-04. Вид окна «Справка» представлен на Рисунок 23.

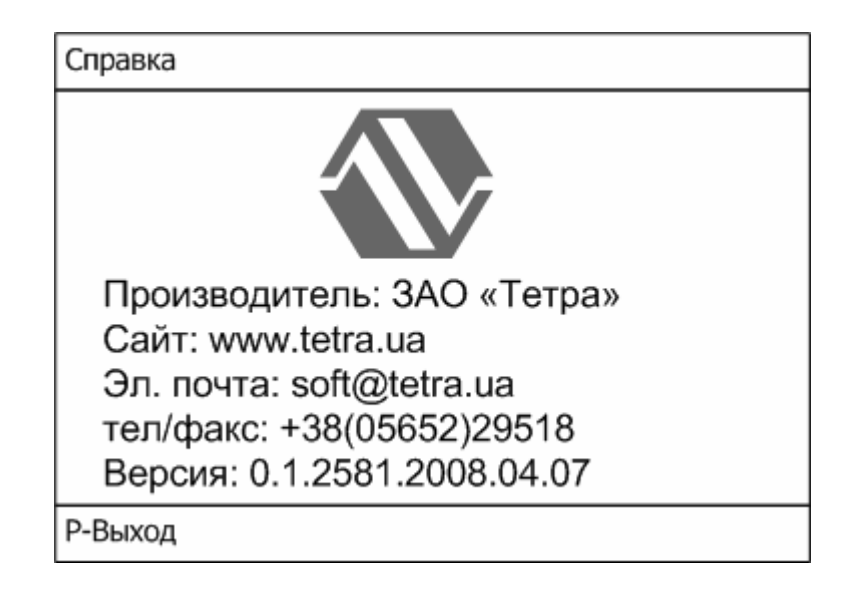

#### Рисунок 23. Окно "Справка"

# Меню «Опрашиваемые Т.К.»

Для включения ведомого устройства в число опрашиваемых пультом УСР-04 необходимо воспользоваться пунктом меню «Главное меню $\rightarrow$ Опрашиваемые Т.К.». В меню «Опрашиваемые Т.К.» (Рисунок 24) необходимо выбрать позицию, в которой будет отображаться информация о подключаемом устройстве, и нажать «Пуск».

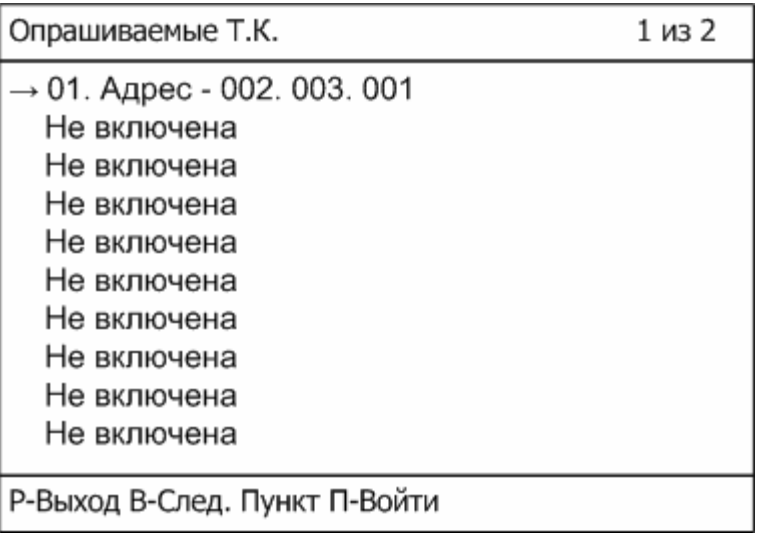

Рисунок 24. Меню "Опрашиваемые Т.К."

Подключение новой точки контроля возможно по нажатию Пуск в одной из позиций «Не включена» меню «Главное меню > Опрашиваемые Т.К.».

После выбора оператором позиции подключаемой ТК и нажатия Пуск на дисплее возникает окно с запросом ввода сетевого адреса (Рисунок 25).

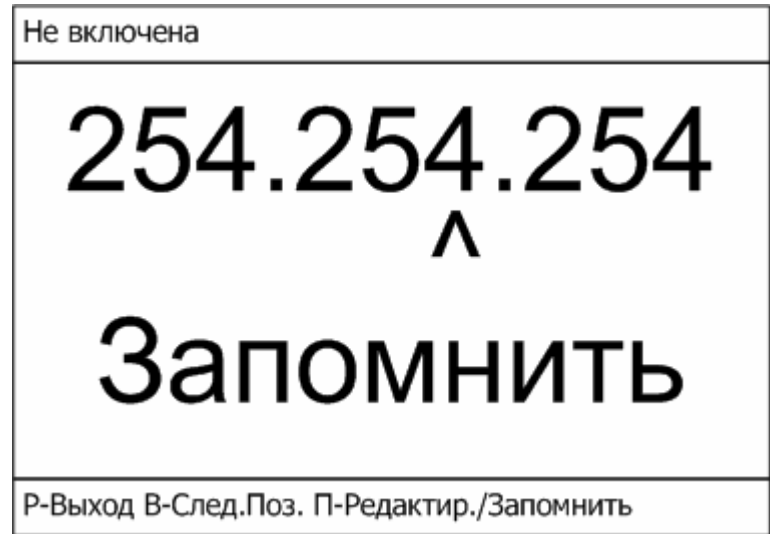

Рисунок 25. Ввод сетевого адреса подключаемого устройства

Введенное значение сетевого адреса запоминается по нажатию кнопки Пуск в пункте «Запомнить».

По возврату в меню «Главное меню $\rightarrow$ Опрашиваемые Т.К.» название пункта меню в данной позиции изменится с «Не включена» на «X.Адрес – A.B.C», где X – порядковый номер устройства на дисплее пульта, A.B.C – сетевой адрес подключенного устройства.

### Меню подключенной ТК

Корректировка значений динамических параметров устройства возможна по нажатию Пуск в позиции подключенной точки контроля меню «Главное меню $\rightarrow$ Опрашиваемые Т.К.» (Рисунок 26).

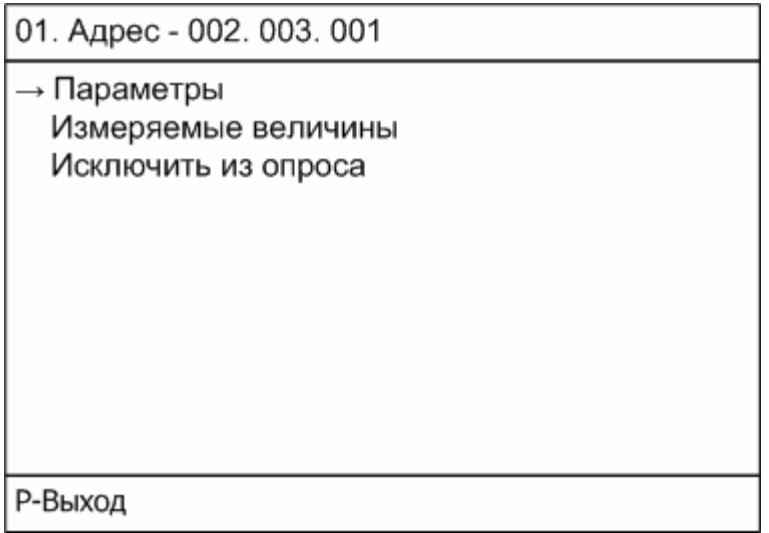

Меню «Главное меню $\rightarrow$ Опрашиваемые Т.К. $\rightarrow$ Х.Адрес–А.В.С $\rightarrow$ Параметры» используется для просмотра и корректировки значений динамических параметров выбранной ТК (Рисунок 27). Список, названия параметров, их количество зависит от типа устройства.

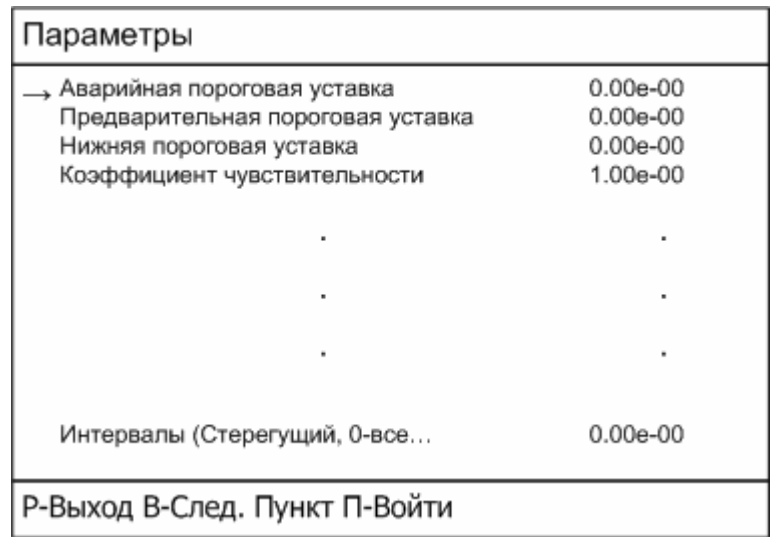

#### Рисунок 27. Меню "Параметры"

Для изменения значения того или иного параметра необходимо выбрать его из списка и перейти к корректировке нажатием Пуск (Рисунок 28).

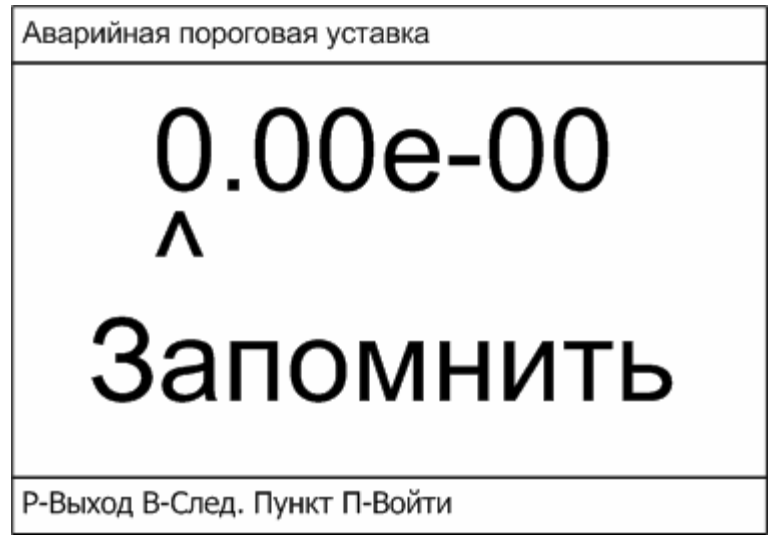

#### Рисунок 28. Окно корректировки параметра

Все значения вводятся в экспоненциальной форме. Введенное значение запоминается по нажатию кнопки Пуск в пункте «Запомнить».

Пункт меню «Главное меню $\rightarrow$ Опрашиваемые Т.К. $\rightarrow$ Х.Адрес– А.В.С->Измеряемые величины» используется для выбора одной из возможных измеряемых величин в качестве измеряемой величины по умолчанию (Рисунок 29). Подробная информация об измеряемых величинах приведена в эксплуатационной документации каждого конкретного устройства.

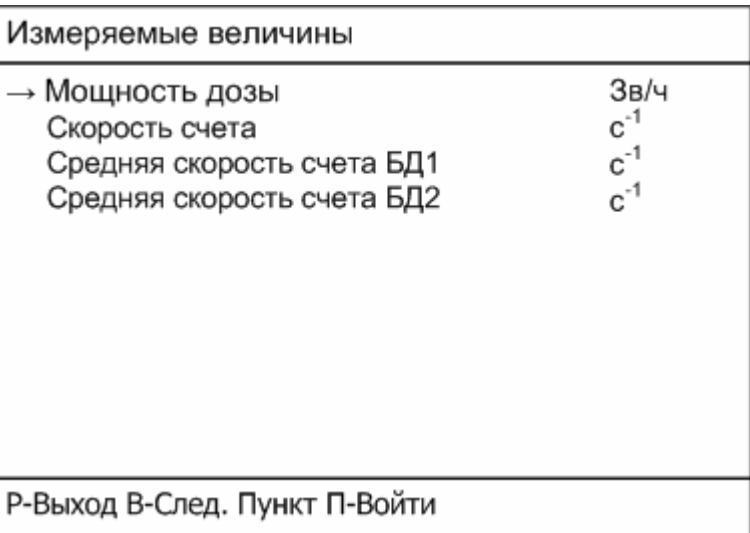

#### Рисунок 29. Меню "Измеряемые величины"

Выбор измеряемой величины в качестве измеряемой величины по умолчанию производится нажатием Пуск в необходимой строке меню «Измеряемые величины».

Пункт меню «Главное меню $\rightarrow$ Опрашиваемые Т.К. $\rightarrow$ Х.Адрес А.В.С $\rightarrow$ Исключить из опроса» используется для исключения ТК из числа опрашиваемых пультом УСР-04.

## Меню «Изменение адреса Т.К.»

Для изменения значения сетевого адреса точки контроля подключаемой к УСР-04 используется пункт меню «Главное меню $\rightarrow$ Изменение адреса Т.К.» (Рисунок 30).

![](_page_25_Picture_9.jpeg)

#### Рисунок 30. Окно "Изменение адреса Т.К."

Новый сетевой адрес запоминается по нажатию кнопки Пуск в пункте «Запомнить».

Внимание: Во время изменения сетевого адреса к пульту УСР-04 должна быть подключена только одна точка контроля, так как для установки адреса применяется широковещательная команда.

# Меню «Архив»

УСР-04 непрерывно ведет независимый внутренний архив, в котором с привязкой ко времени сохраняются записи:

- о включении и отключении питания пульта УСР-04 и любого из его ведомых устройств;
- всех событий, отображаемых в регистрах статуса каждого ведомого устройства – превышение порогового уровня измеряемой величины, неисправность блока детектирования, и т.д.

В дополнение к уже перечисленному в архиве возможно периодическое сохранение значений измеряемых величин. Период сохранения значений измеряемых величин задается пользователем с дискретностью в одну минуту.

Размер архива 10000 записей. Архив не может быть очищен от записей и не имеет возможности быть переполненным. По заполнению архива очередная запись замещает первую из сохраненных записей. Время полной перезаписи архива зависит от периода сохранения измеряемых значений и частоты возникновения нештатных ситуаций (отображаемых в регистрах статуса ведомых устройств).

Для просмотра архива накопленных данных в УСР-04 используется пункт меню «Главное меню $\rightarrow$ Архив» (Рисунок 31).

![](_page_26_Picture_95.jpeg)

#### Рисунок 31. Меню «Архив»

Для настройки периода сохранения используется пункт меню «Главное меню $\rightarrow$ Архив $\rightarrow$ Период сохранения, мин» (Рисунок 32).

![](_page_27_Picture_3.jpeg)

Рисунок 32. Окно ввода значения периода сохранения записей в архив

Для просмотра архива используется пункт меню «Главное меню > Архив > Просмотр» (Рисунок 33).

![](_page_27_Picture_31.jpeg)

Рисунок 33. Окно просмотра записей архива

# Литература

- 1. ПТК Атлант.pdf. http://www.tetra.ua
- 2. Протокол DiBUS. http://www.doza.ru